### **Bedienungsanleitung für Dienstleister Zeitfensterbuchung bei**

# **cargoclix.com/loeffelhardt**

Dr. V. Meier, J. Schmidt, Oktober2012

Bitte gehen Sie auf die folgende Internetseite: www.cargoclix.com/loeffelhardt

### cargoclix.com

global logistics exchange

Impressum

**Anmeldung Cargoclix Zeitfenstermanagement** 

### Kunde

Sie besitzen bereits ein Benutzerkonto für das Cargoclix Zeitfenstermanagement und möchten sich zusätzlich um die Aufnahme in den oben genannten CargoMarket **bewerben?** Dann loggen Sie sich jetzt hier durch Eingabe von Benutzername und Passwort ein:

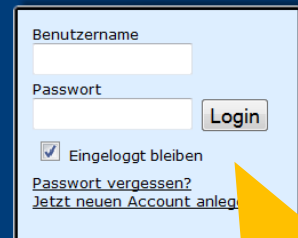

Wenn Sie bereits Nutzer des Zeitfenstermanagements bei Cargoclix sind, können Sie sich einfach hier einloggen

Sie besitzen noch kein Benutzerkonto für das Cargoclix Zeitfenstermanagement und möchten sich um die Aufnahme in den oben genannten CargoMarket bewerben? Dann legen Sie sich jetzt hier einen neuen Account an:

Jetzt neuen Account anlegen!

Wenn Sie noch keinen Account zum Zeitfenstermanagement bei Cargoclix haben, können Sie sich diesen hier anlegen

 $\rightarrow$  In beiden Fällen wird Ihre Anmeldung nun geprüft und Ihr Account zu Beginn des darauffolgenden Werktages freigeschaltet

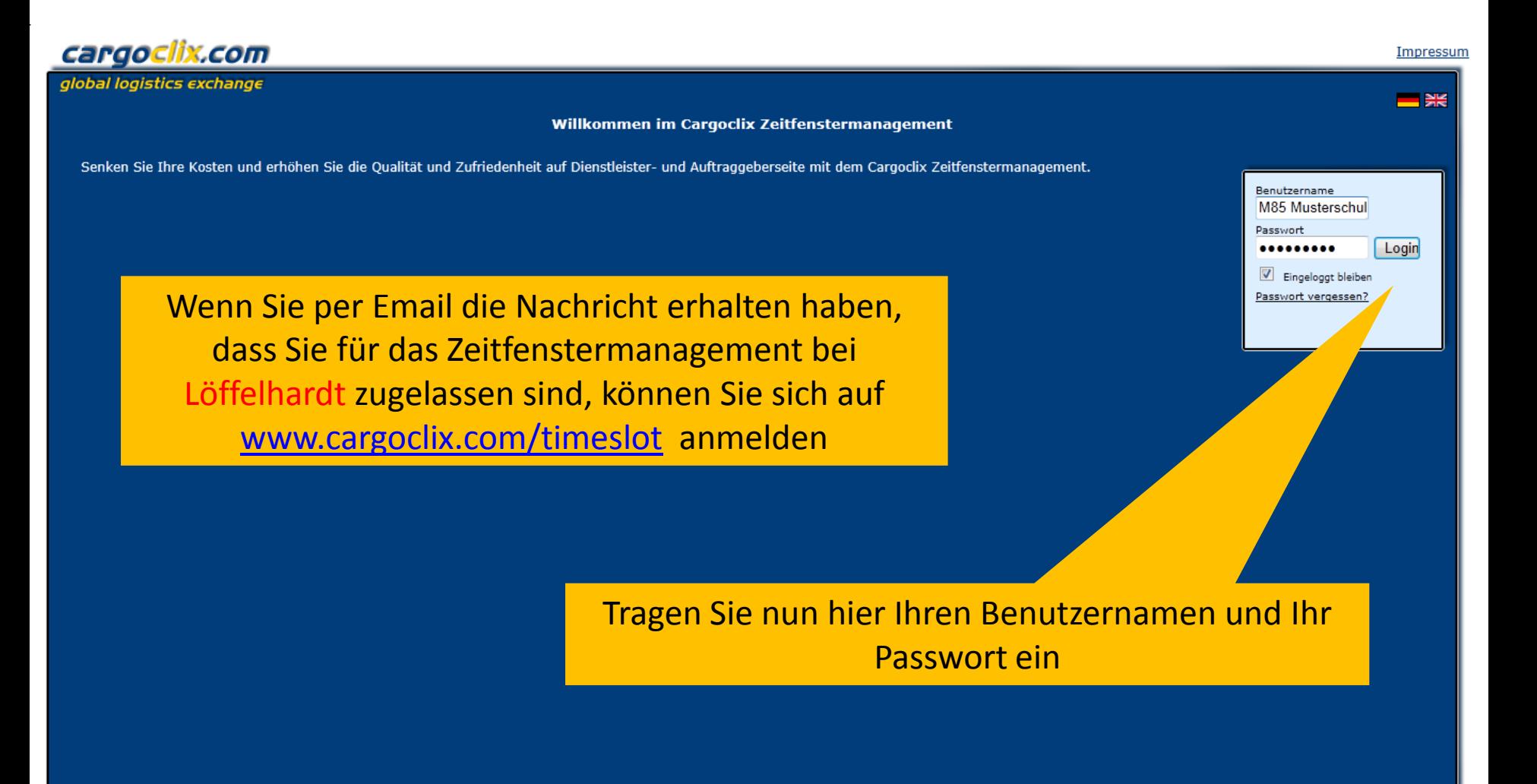

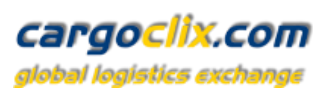

 $\blacktriangle$ 

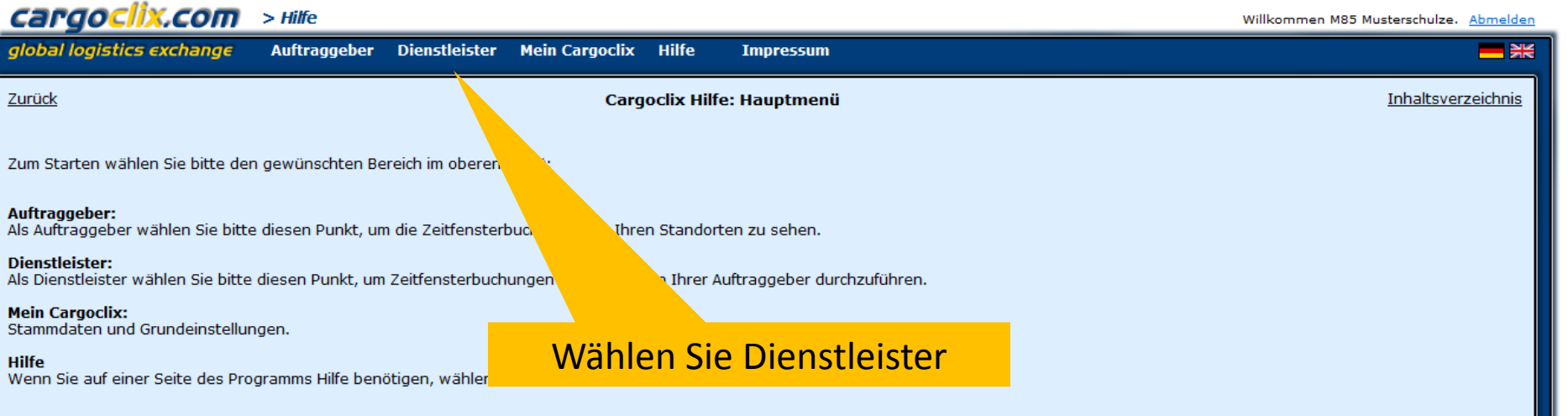

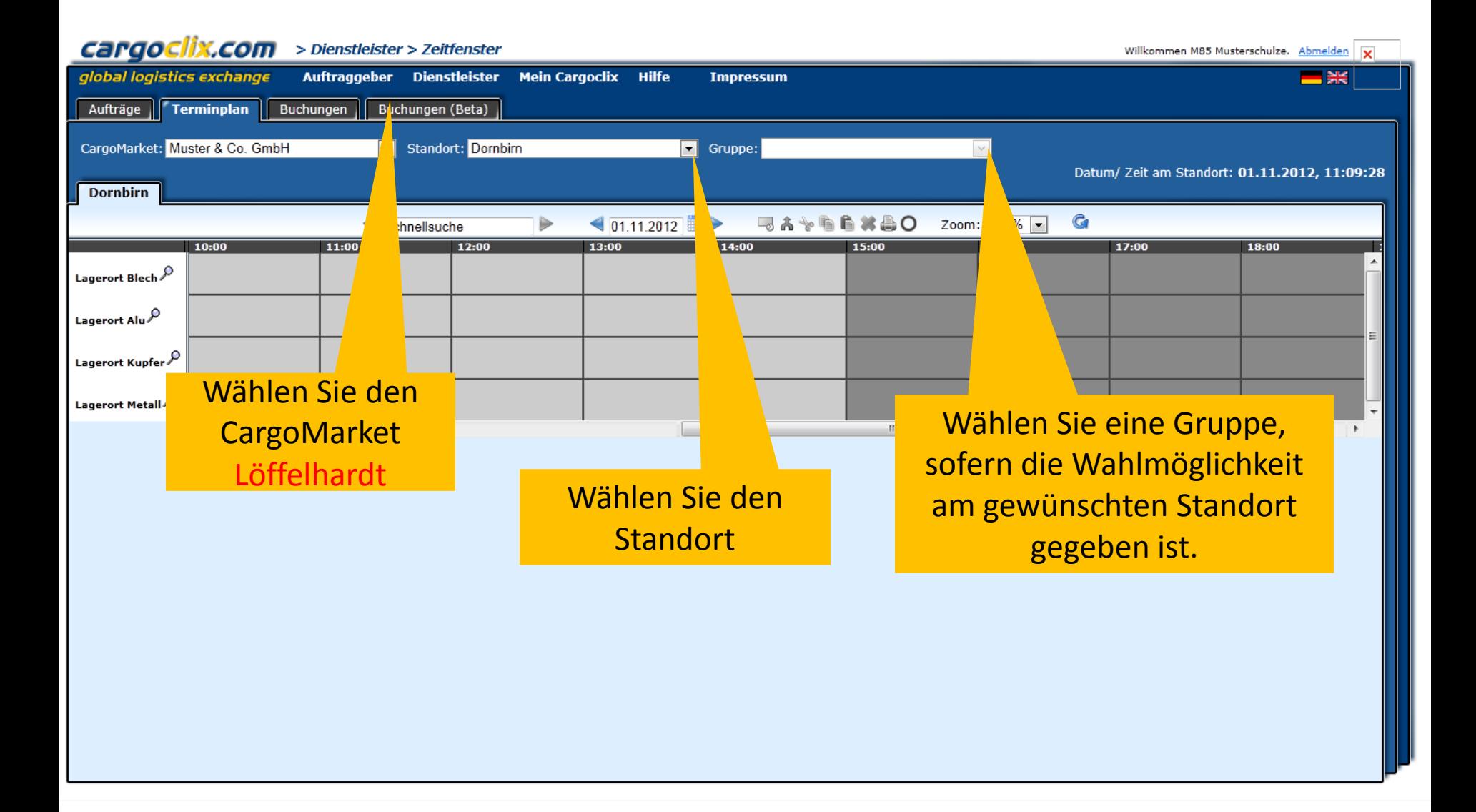

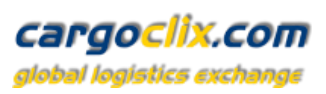

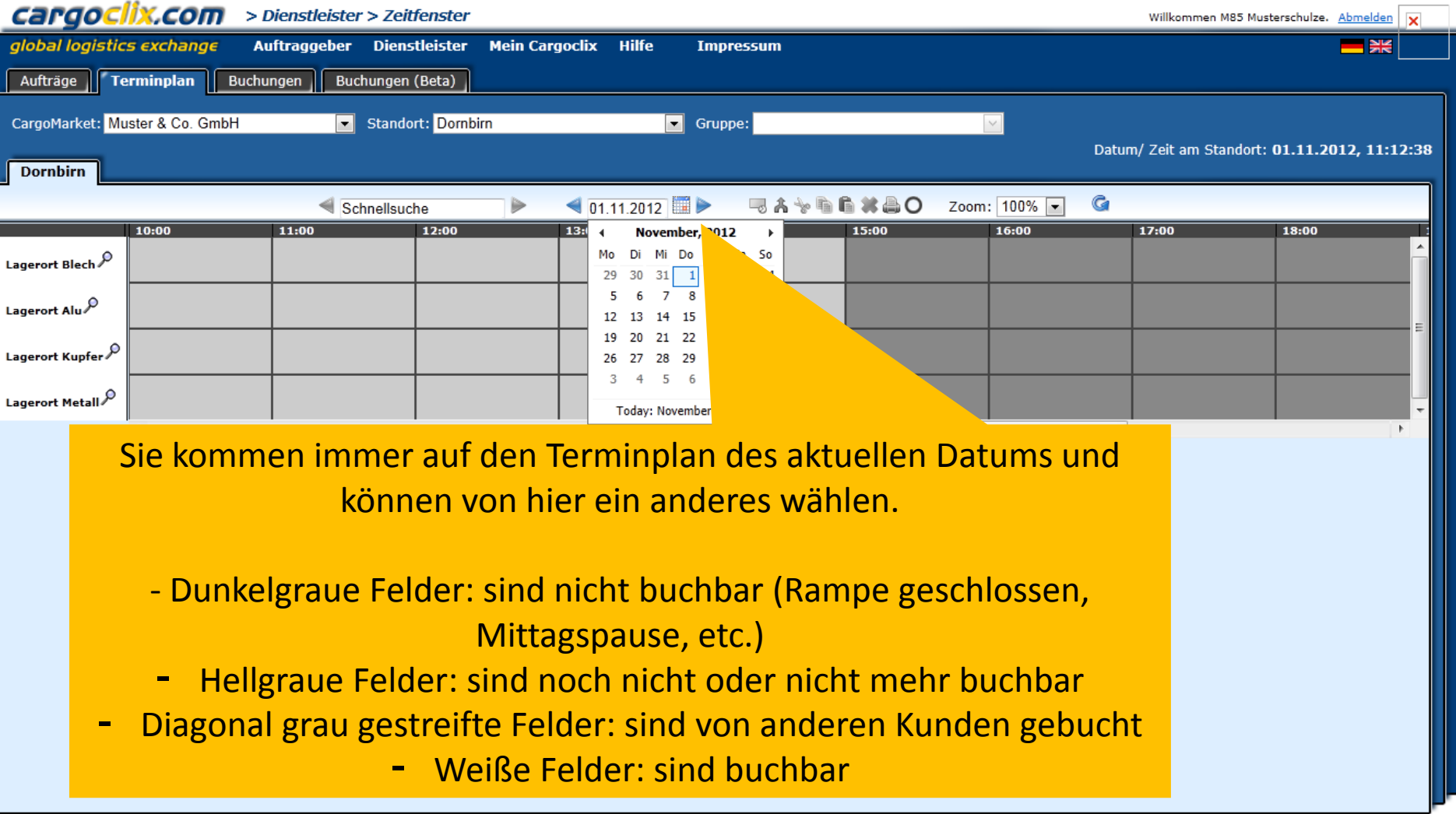

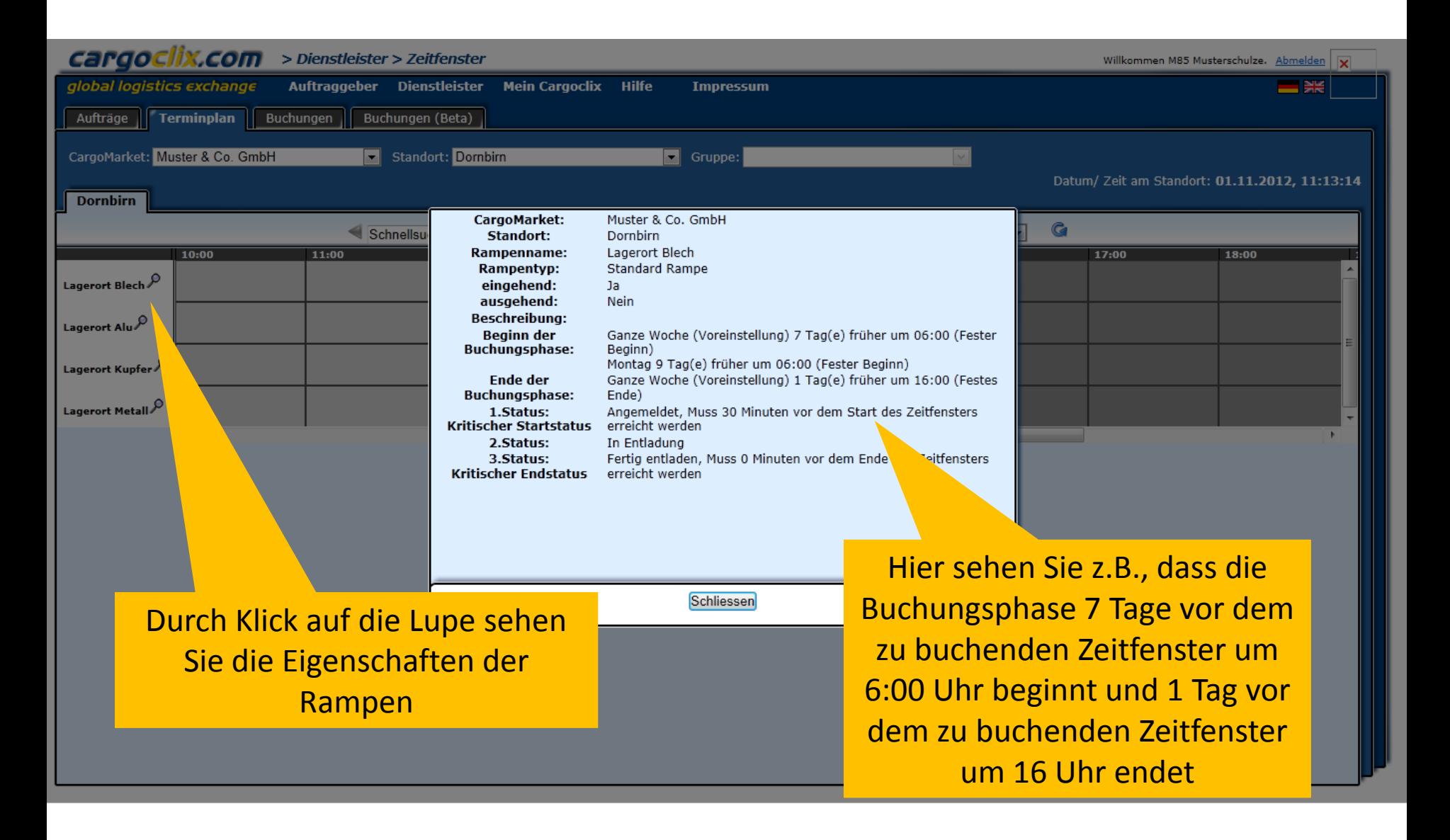

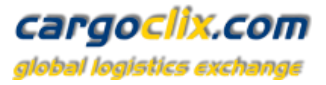

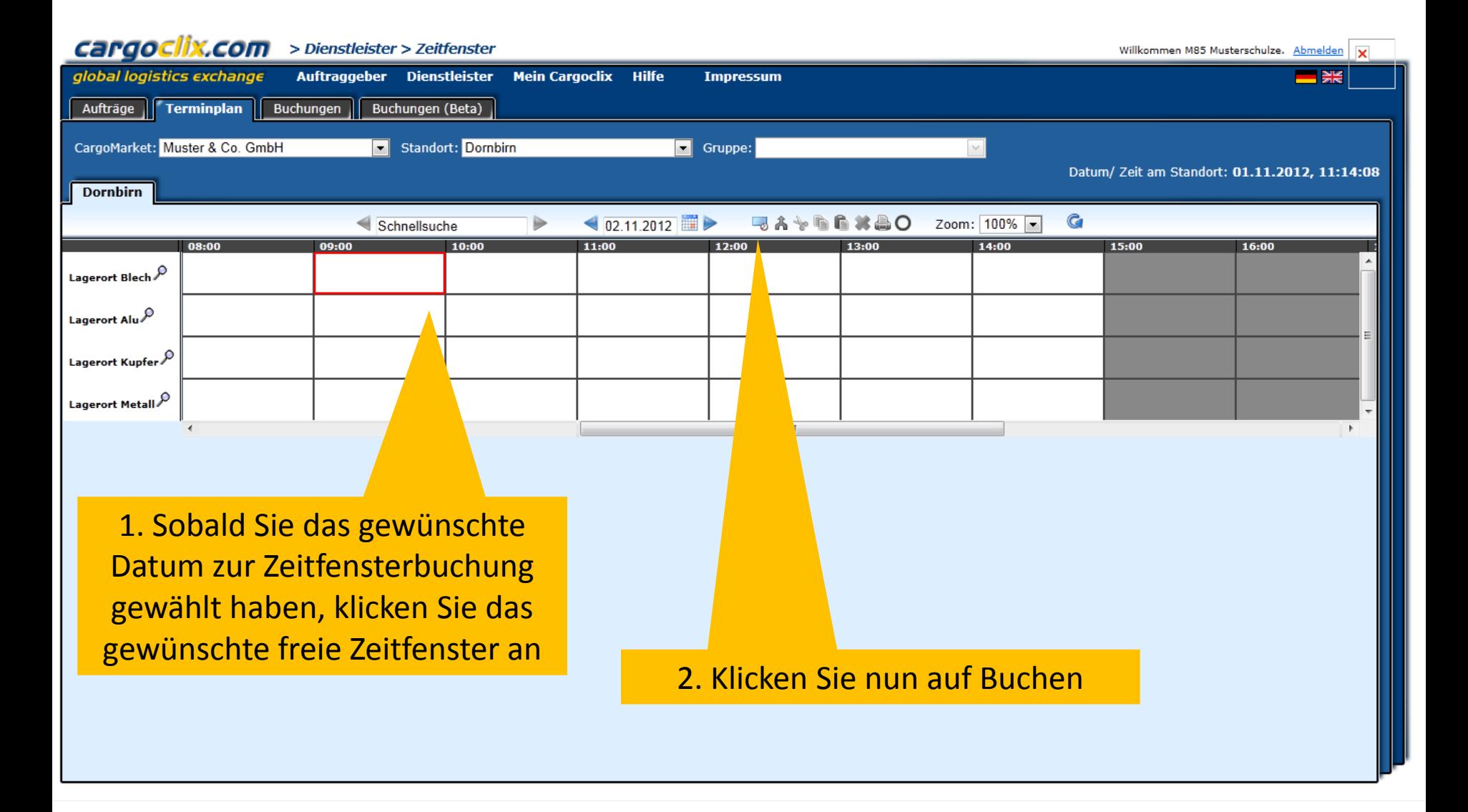

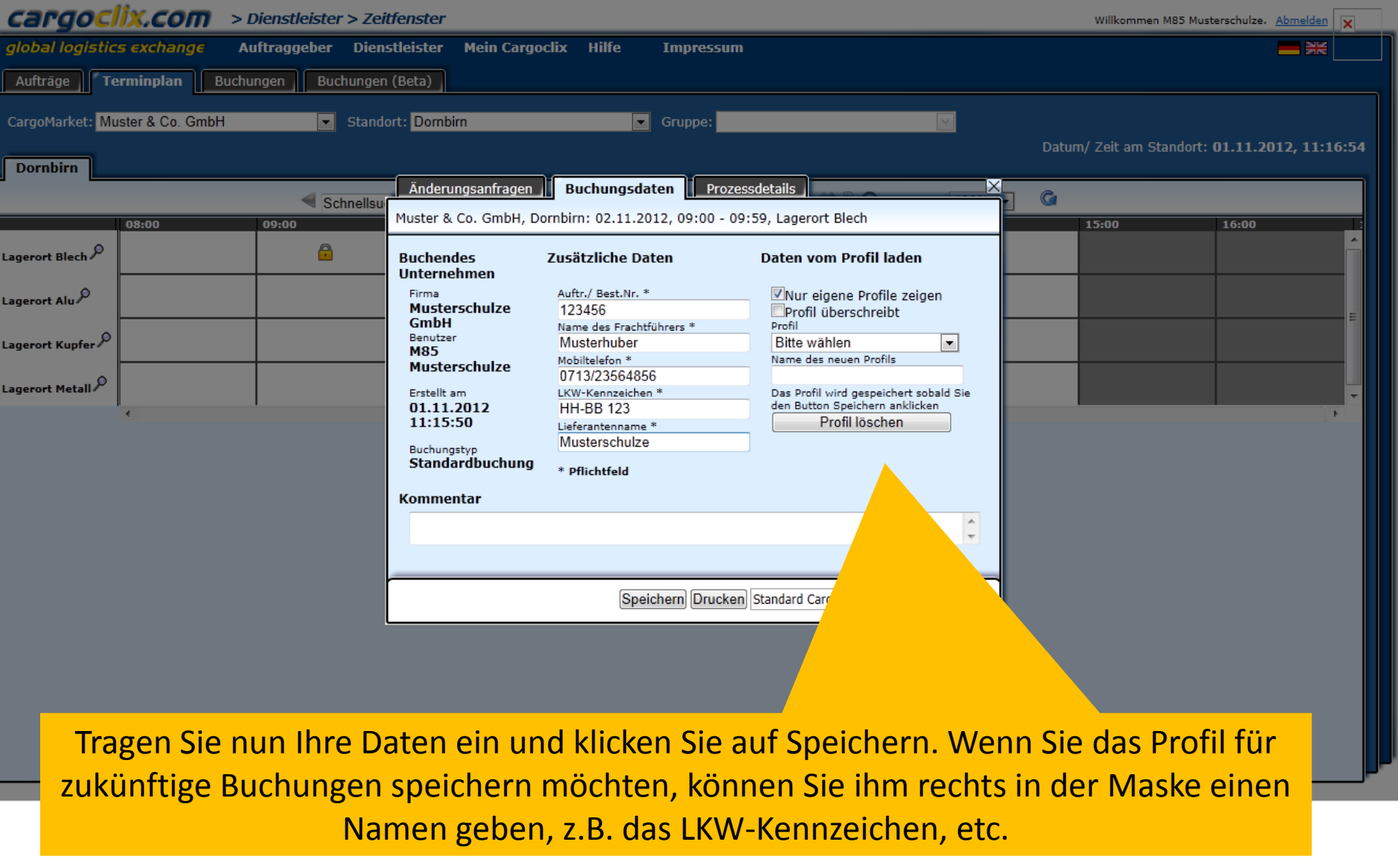

**Kunde** Emil Löffelhardt GmbH & Co. KG

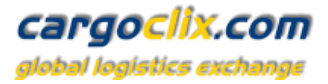

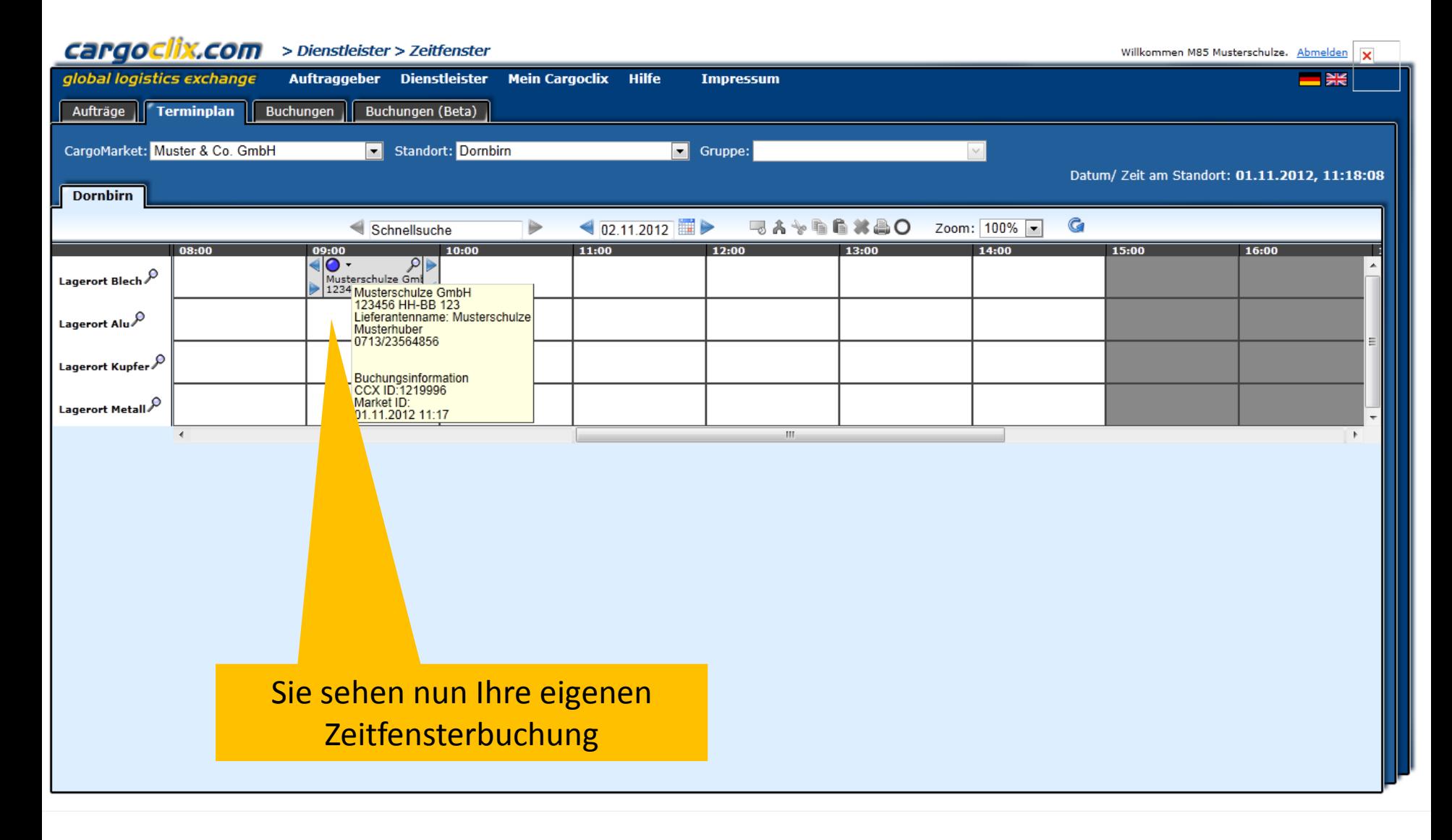

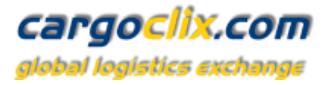

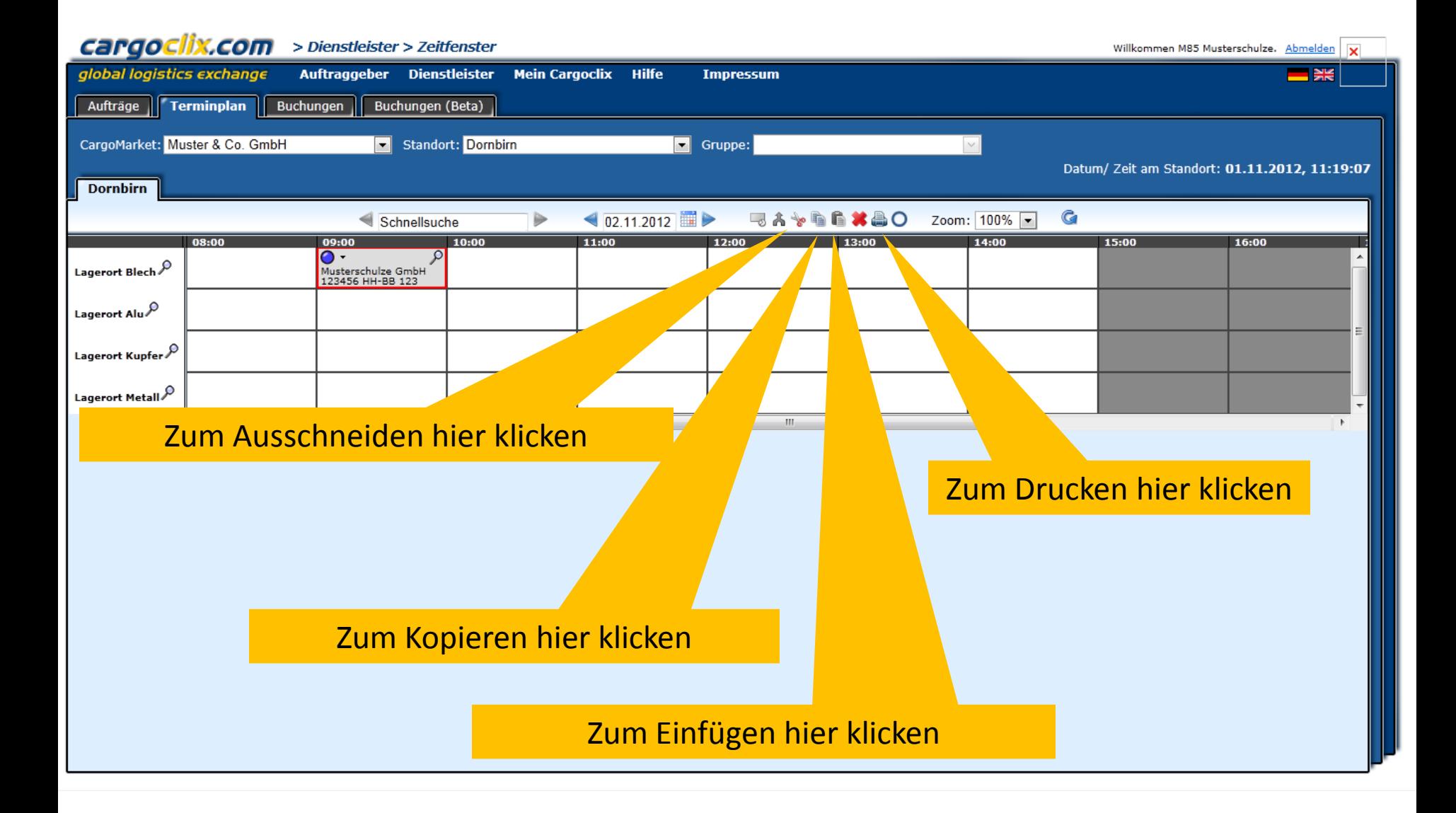

**Kunde** Emil Löffelhardt GmbH & Co. KG

Dr. V. Meier, J. Schmidt, Oktober 2012

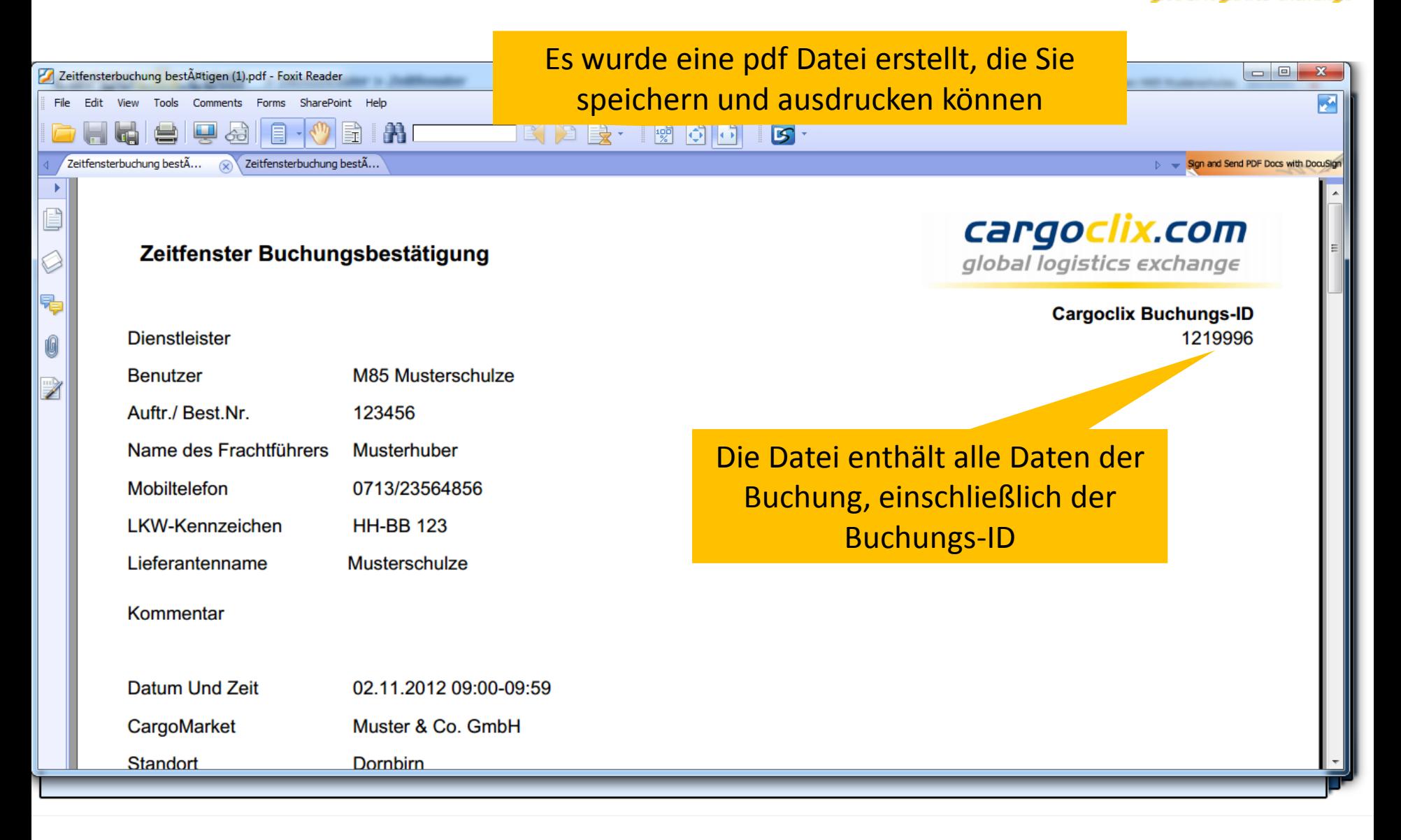

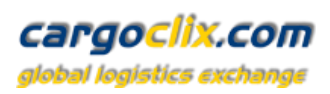

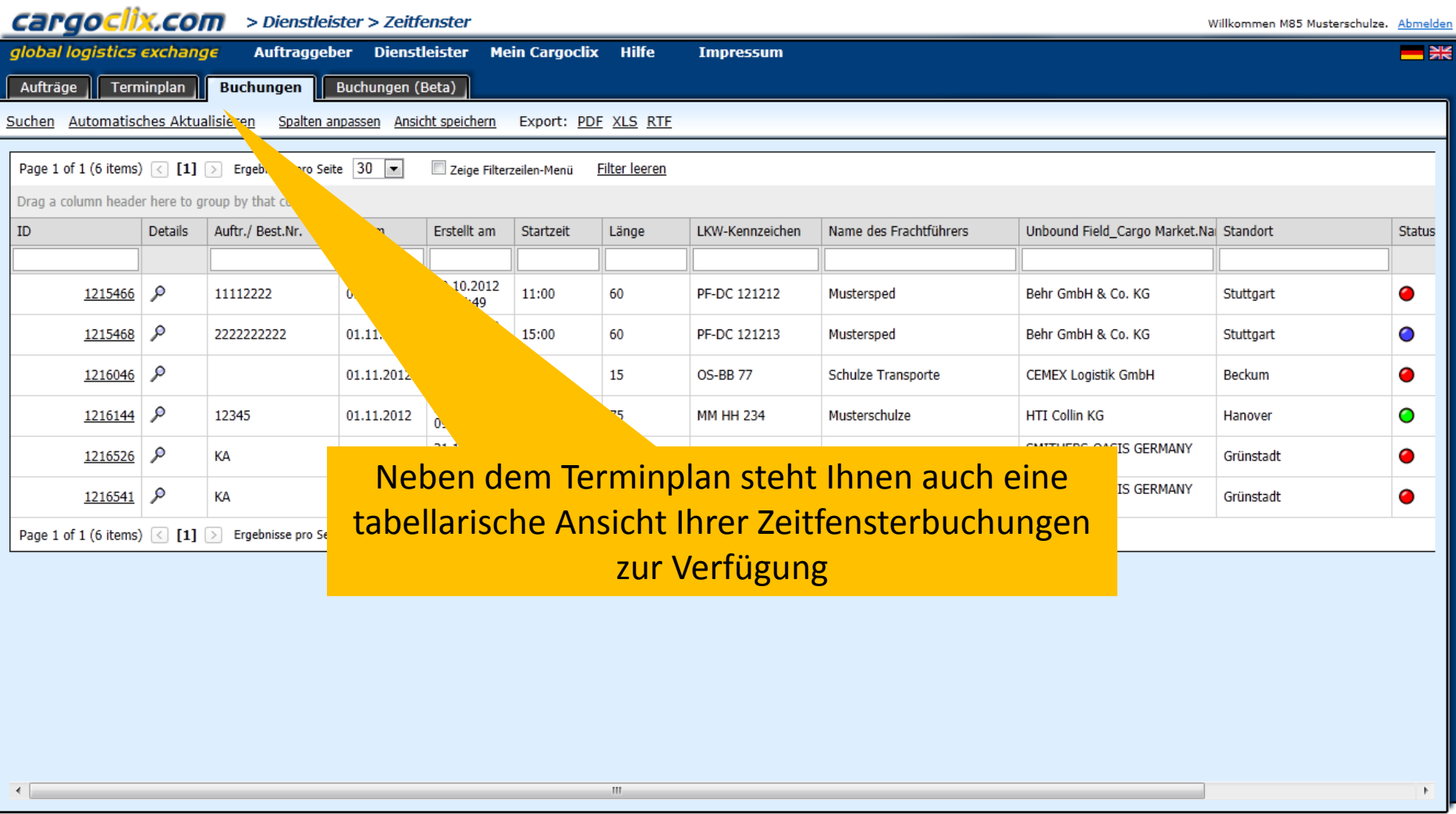

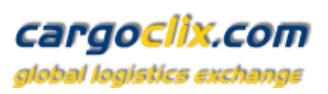

 $\blacktriangle$ 

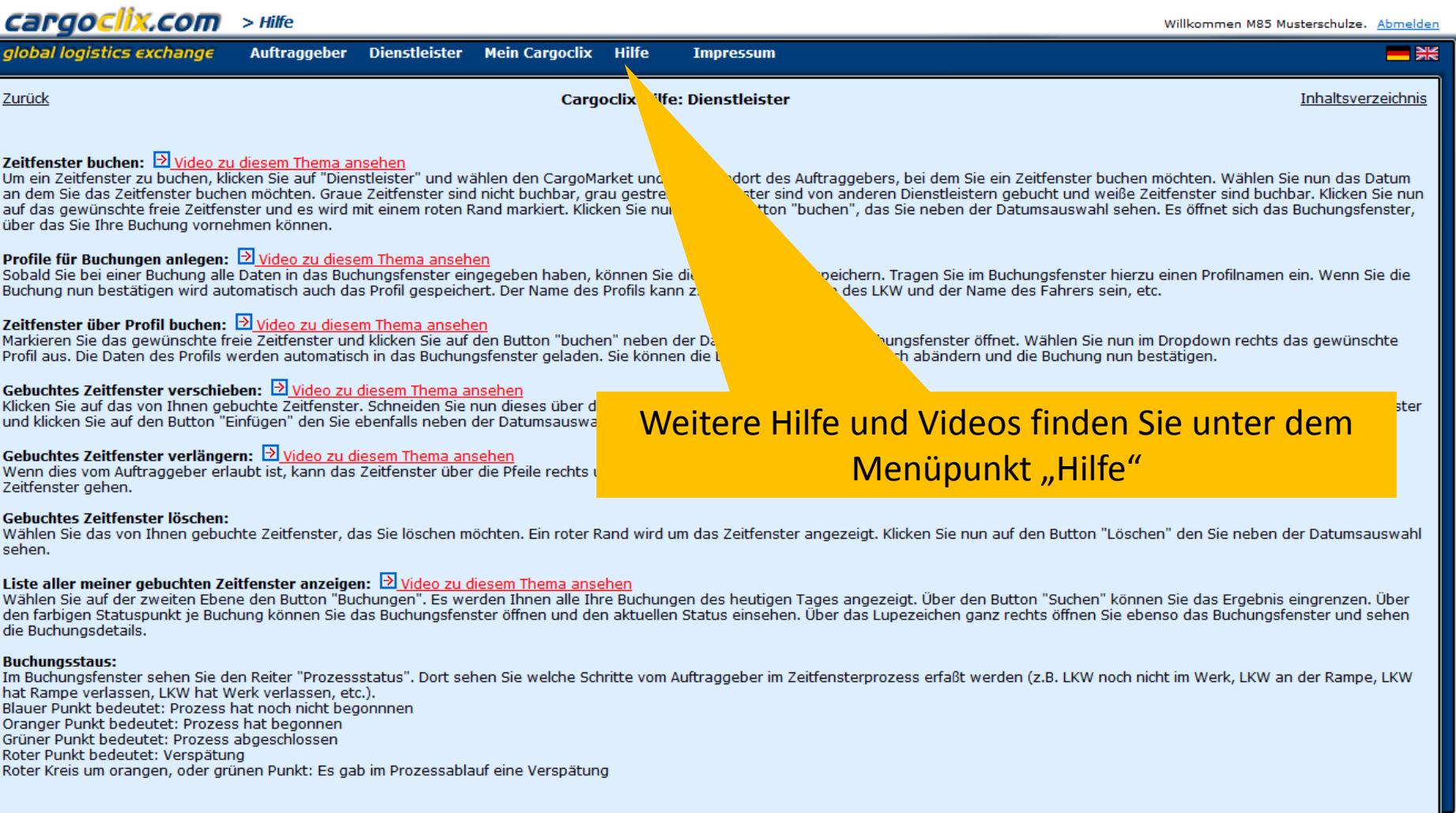

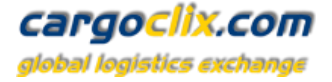

### **Vielen Dank!**

### **Bei Rückfragen zu Ihren Lieferungen wenden Sie sich bitte an Ihre Ansprechpartner bei Löffelhardt**

## **Bei technischen Rückfragen erreichen Sie Cargoclix Email: [support@cargoclix.com](mailto:support@cargoclix.com) Tel. +49 (0) 761 – 20 55 11 00**